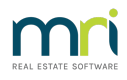

# Strata Mobile with Strata Communicator

Strata Mobile is a free mobile application for devices such as the iPhone, Android phone, iPad and Android tablet. Strata mobile allows you to access your Strata Property, Owner, Executive, Tenants, Tradespeople and Creditors from your mobile device using Strata Communicator.

### Pre-requisites for using Strata Mobile

Strata Mobile is only **compatible with** Apple iPhone, iPod Touch and iPad using iOS 7.0 or later and Android devices using 2.1 and above.

**Strata Communicator** must be enabled in Strata Master version 4.5 so that your mobile devices can have secure access to your Strata Master contacts. If Strata **Communicator** is not installed please do so using the Strata Communicator Installation Guide

### Activating Strata Mobile

Strata Mobile must be activated in Strata Communicator by a user with the required security level

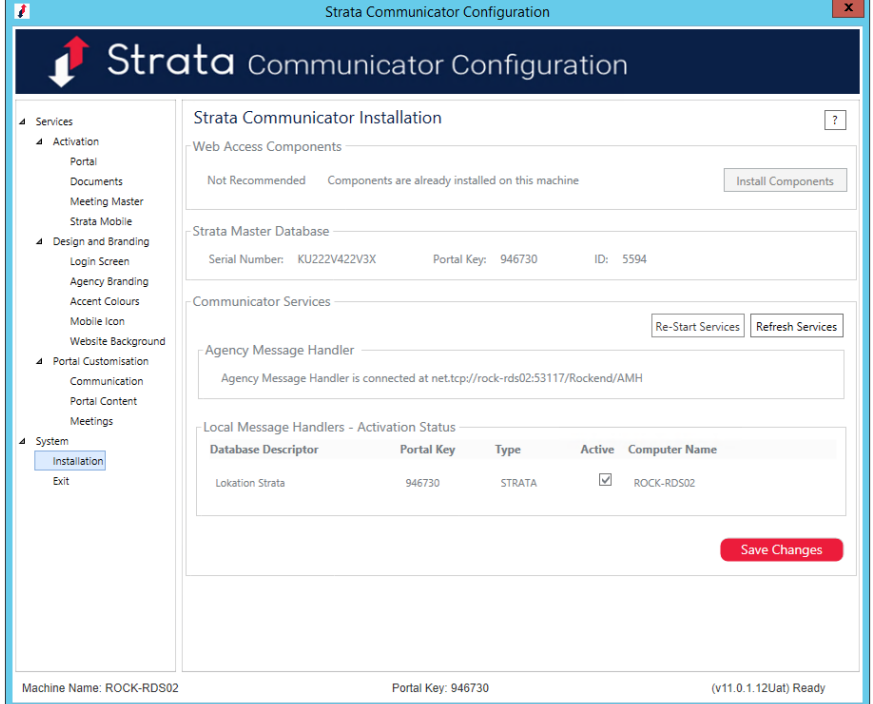

1. Click **Configure** > **Communicator Configuration**

- 2. Click the **Strata Mobile** button under Services > Activation. The Strata Mobile activation page displays your Strata Master Databases
- 3. Check the **Active** checkbox against your Strata Master database

### **Strata Mobile Activation**

and the same

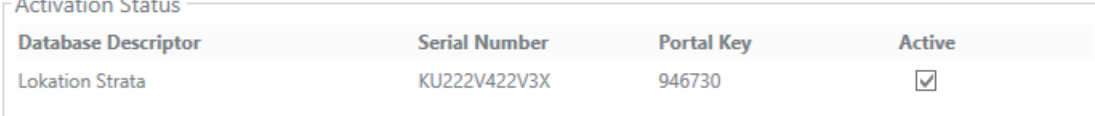

- 4. Note the **Porta**l **Key** for your activated database; it is required to set up access on each mobile device.
- 5. Click the **Exit** button under System.

## Setting up Strata Mobile on your Device

#### Downloading the Strata Mobile Application Strata

**NOTE**: Strata Master users who would like to use Strata Mobile can download and install the application on their mobile device through the Apple App Store or through Google Play. Search for

**Strata Mobile Rockend, or a combination of these words, and look for the logo as shown here.**

### Setting up your Strata Master Contact Database on your Device

When the application has been successfully installed on your device and your Strata Master Database has been activated in Strata Communicator, you are ready to set up **Strata Mobile** on your device.

- 1. Load **Strata Mobile** on your device
- 2. Select the Settings menu option
- 3. Select the **Add button**
- 4. Enter your **user name** for Strata Master. If not yet added as a user to Strata Master, have a user with full access rights open this link https://kb.rockend.com/help/add-a-new-user-or-staff-member-create-log-indetails
- 5. Enter your **Strata Master Database Portal Key**, noted in step 4 above
- 6. Press **Save**
- 7. Select Tap to Sign in
- 8. Select the user name and enter the password you normally use to access Strata Master on your PC
- 9. Press **Login**

### Using Strata Mobile

**Strata Mobile** search is similar to plan searches in Strata Master. You can enter the exact details or the first few characters for property or contact name that you are searching for.

 $\overline{?}$ 

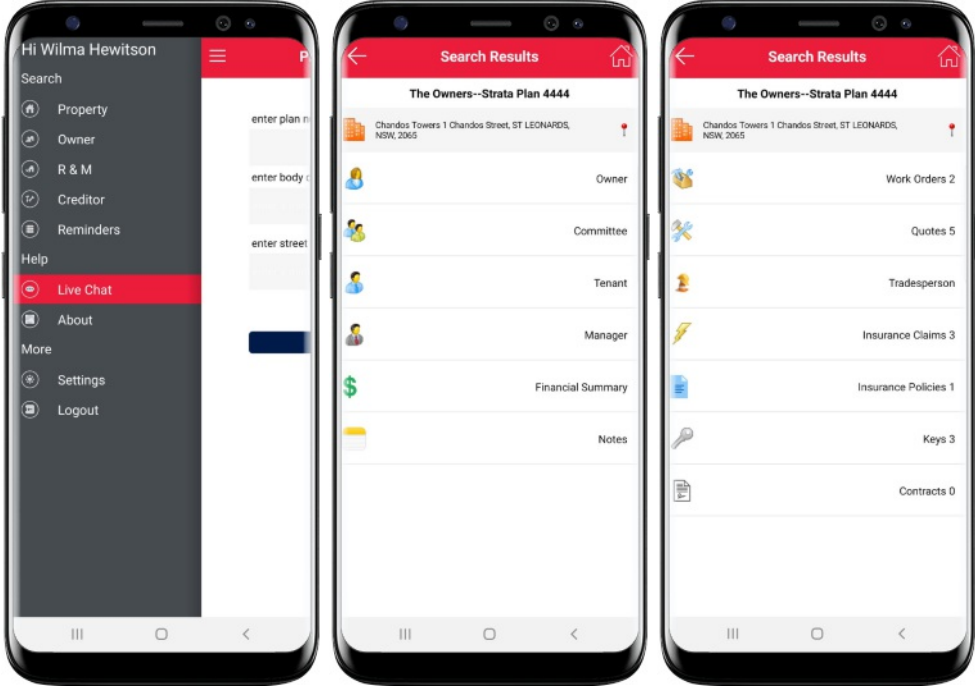

Select the type of details you would like to search for i.e. **Property**, **Owner** or **Creditor**

### Searching for a Property

- 1. Enter part or all of the **plan number, body corporate name street name** of the property you wish to view
- 2. Strata Mobile will return search results for properties meeting the search criteria
- 3. Select the property you wish to view

**NOTE:** Where there are more than 30 results matching your search a message will be displayed to refine your search criteria

4. The Owner, Committee and Tenant contact groups will be displayed

A financial summary, the manager and property notes are also displayed

**NOTE**: If there are no members in a group for the selected plan, the option will not be displayed

- 5. Select the contact group you wish to view from the search results
- 6. Select the contact you wish to view from the search results; the contact's address, email, mobile, home, work and fax numbers will be displayed

**NOTE:** Where additional contact number or email addresses are recorded in Strata Master you may view these details by expanding the page by clicking the  $'+'$ 

### Searching for an Owner or Creditor

1. Enter the **surname** or **company name**, using a minimum of 2 characters in your search

- 2. Strata Mobile will return search results for contacts meeting the search criteria
- 3. Select the contact you wish to view from the search results; the contact's address, email, mobile, home, work and fax numbers will be displayed

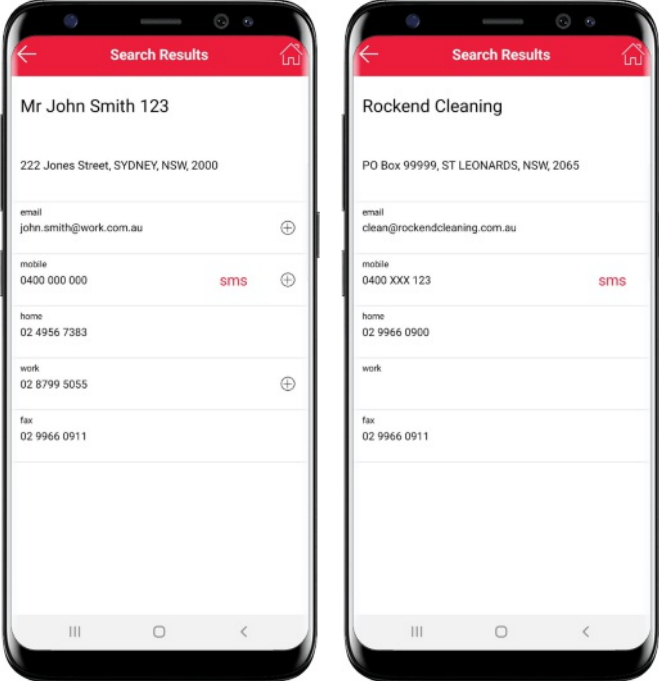

#### Searching for a Work Order or Quote

- 1. Complete either a **Property** search or a **Creditor** search
- 2. Strata Mobile will display Work Orders and Quotes as separate options in the property and creditor page
- 3. Select the work order or quote you wish to view from the search results; if there are no work orders or quotes a message will be displayed confirming
- 4. To view the **details** of the work order or quote, click on the selected item from the list

### Searching for an Insurance Claim

- 1. Complete either an **R&M** search by property
- 2. To view **open insurance claims** click Insurance claims
- 3. A list of open insurance claims is displayed
- 4. Click on the claim to view the **claim details**

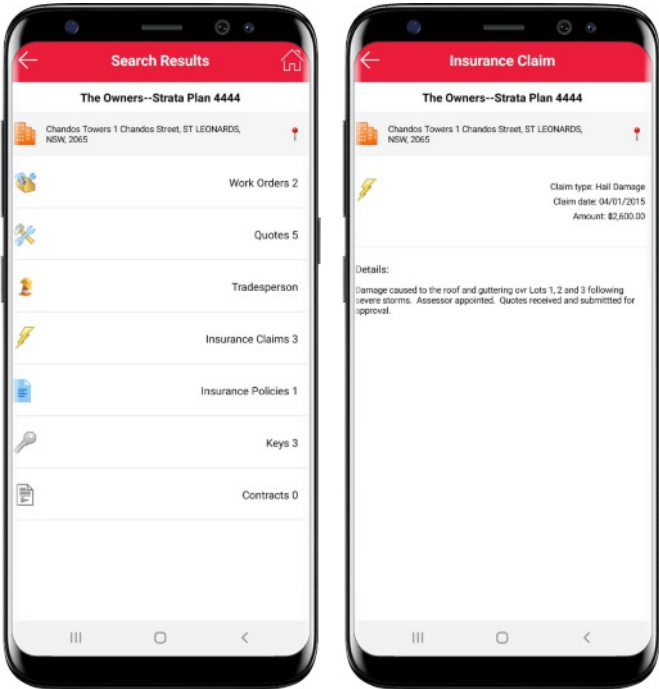

### Searching for an Insurance Policy

- 1. Complete either an **R&M** search by property
- 2. To view **active insurance policies** click Insurance policies
- 3. A list of active insurance policies is displayed

### Searching for Keys

- 1. Complete either an **R&M** search by property
- 2. To view **key details** click Keys
- 3. A list of CP and General Key details from the Key register is displayed

### Searching for Contracts

- 1. Complete either an **R&M** search by property
- 2. To view **current contracts** click Contracts
- 3. A list of current contracts from the Contract Register will be displayed

### Reminders

- 1. Based on your Strata Master Reminder preferences the top 50 reminders can be accessed in Strata Mobile
- 2. Where your Reminder configuration is set to show on login, the reminders will be displayed when logging

in to the app, otherwise they can be accessed from the menu

### **Help**

### Rockend Live Chat

To connect to your live chat support service at Rockend, Select Live Chat from the menu.

When logged into Strata Mobile your Client ID is displayed on the page to assist when chatting to our support team.

### About

You are able to view the current installed version, setup instructions and a link to the Setup and Use document, and look at what is new in the current version of the app.

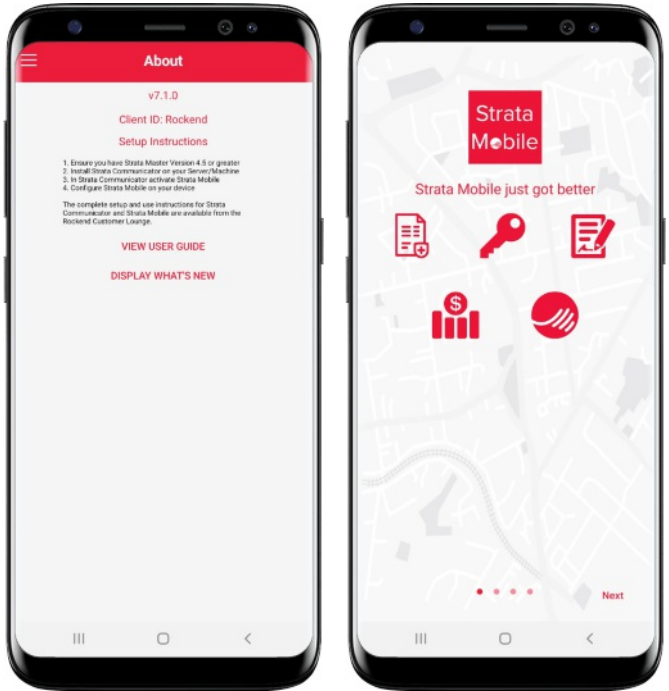

### Access Using Touch ID for iPhone

Once you have logged in to Strata Mobile, where there has been no activity in app and you need to log back in you are able to unlock the app with Touch ID if you have previously set up this feature on your device.

The password is not retained in Strata Mobile so once the app is closed you will need to use your Strata Master password to log back in.

### Frequently asked questions

#### An employee has left my agency, how do I stop their access to our agency's contacts with Strata Mobile?

All Strata Master users in your database can have access to STRATA Mobile using their STRATA Master password. Changing their password will ensure that they no longer have access to STRATA Master contacts through STRATA mobile.

#### I receive this error when I attempt to login to my Strata Master Database in Strata Mobile, "The agency did not respond to the request."

This login error may occur if Strata Communicator services are not running. The "Strata Communicator Installation Guide" will assist in determining which services are not running and provide guidance for resolving the problem.

### How do I log out of the app?

Once the app has not been used for 5 minutes it will automatically log you out.

#### 24/12/2021 4:36 pm AEDT